# MANUAL DE PAGOS EN LÍNEA PARA SALUD Y PENSION

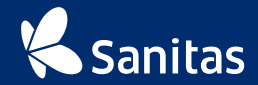

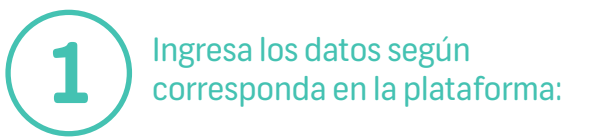

#### Paso 2 Paso 5 Paso 4 Paso 1 DNI o RUC del contratante briessing documents **Realizer Sept** Continuante Ingresa tu documento a pagar Ahora paga Pago<br>Efectivo **VISA**  $\overline{P}$ El código de la proformaProduction tu SCTR con **1** Decumento de Melitidad Instruccionas Nomine de Annoncento **2** Fecha de emisión Para pagar, sólo debes tener disponible la proforma de Fecha de Entropo. **3** SCTR, e ingresar todos los datos que solicita el formulario: Monto total **4** 1. DNI/RUC del contratante. **5** 2. Código de la proforma (PF-SCTR-XXXXXXXX) **Pigman clubaci** 3. Fecha de emisión de la proforma (DO/MM/AAAA). Importe de la proforma 4. mporte total de la proforma. Luego, ingresa el código captcha y da click en Continuar. **Stereof manual** Captcha de la imagen O Sanitas 1 Derectios Reservados a Keralty

### **Sanitas**

### **Más fácil y rápido**

Ahora pagar tus **proformas** de SCTR en nuestra plataforma es más fácil y rápido.

Sólo debes ingresar a: https://pagosenlinea.sanitasperu.com

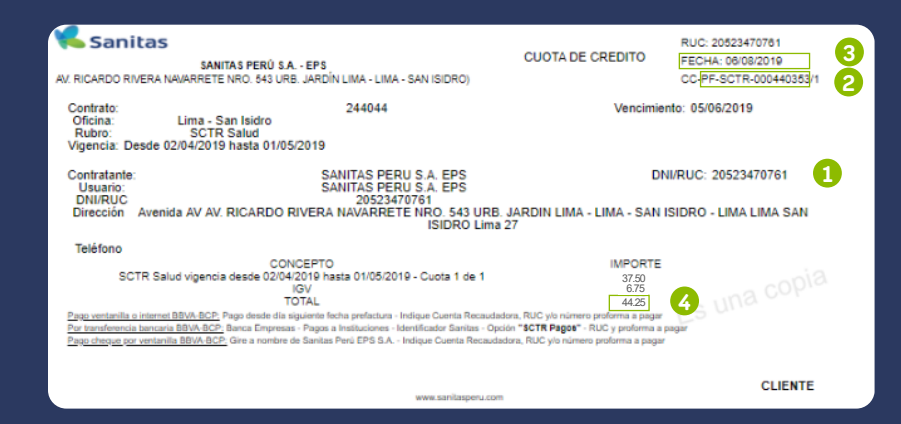

#### Recuerda que los datos a digitar los puedes encontrar en tu **proforma**

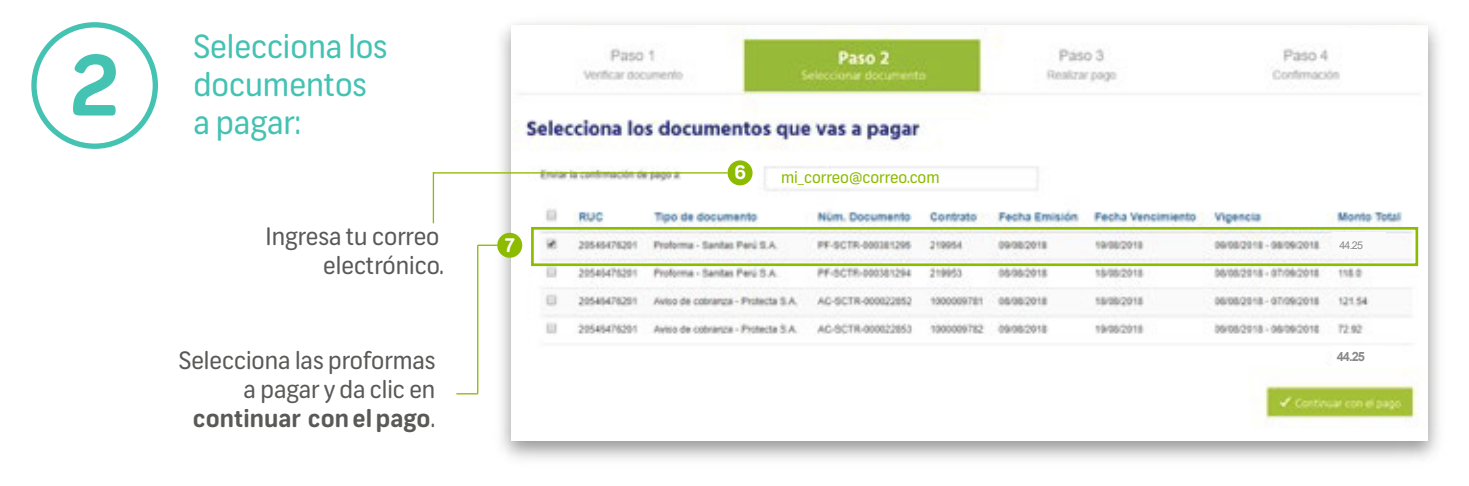

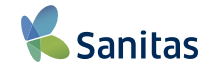

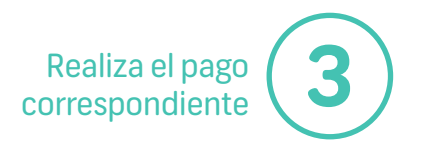

La siguiente ventana mostrará los **Términos y Condiciones** los cuales deberás leer (desplazándo hasta el final del texto) y a continuación marca la casilla '**Estoy de acuerdo con los términos y condiciones de servicio**'. Después podrás continuar con tu pago.

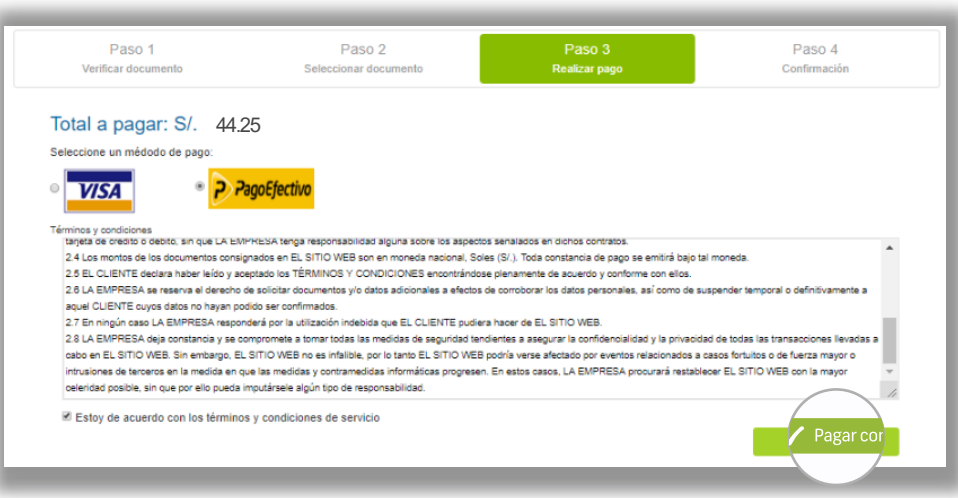

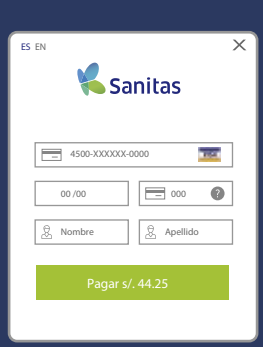

#### Solo para pagos con VISA

se mostrará en pantalla un formulario para el ingreso de los datos de tu tarjeta.

Recuerda validar esta información antes de continuar con tu transacción.

### **PAGO CON VISA**

**4**

**Ahora tus proformas SCTR se encuentran pagas de forma r ápida y fácil.**

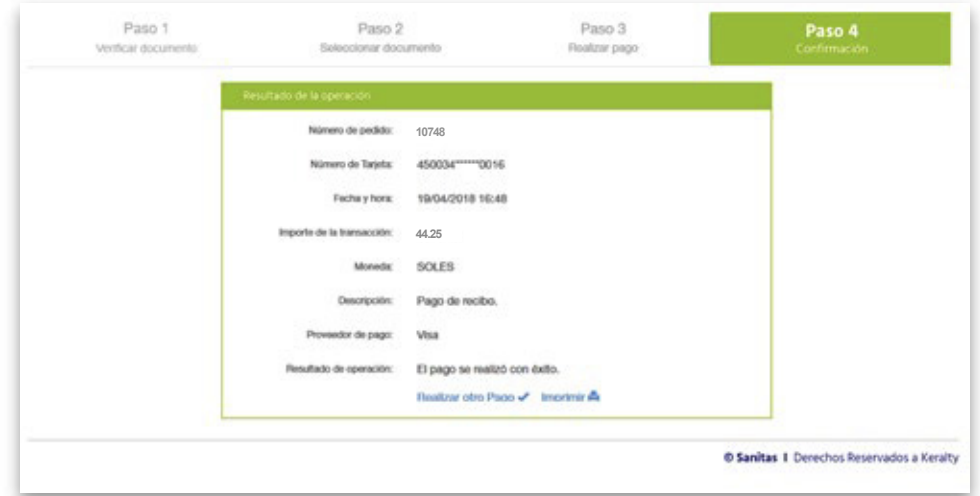

Aparecerá una ventana, confirmando que tu transacción ha sido exitosa. De igual manera podrás realizar más pagos o imprimir el resultado de la operación.

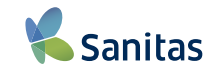

## **PAGO EFECTIVO**

**Canales de pago**

**5**

Al finalizar aparecerá una ventana con tu código CIP

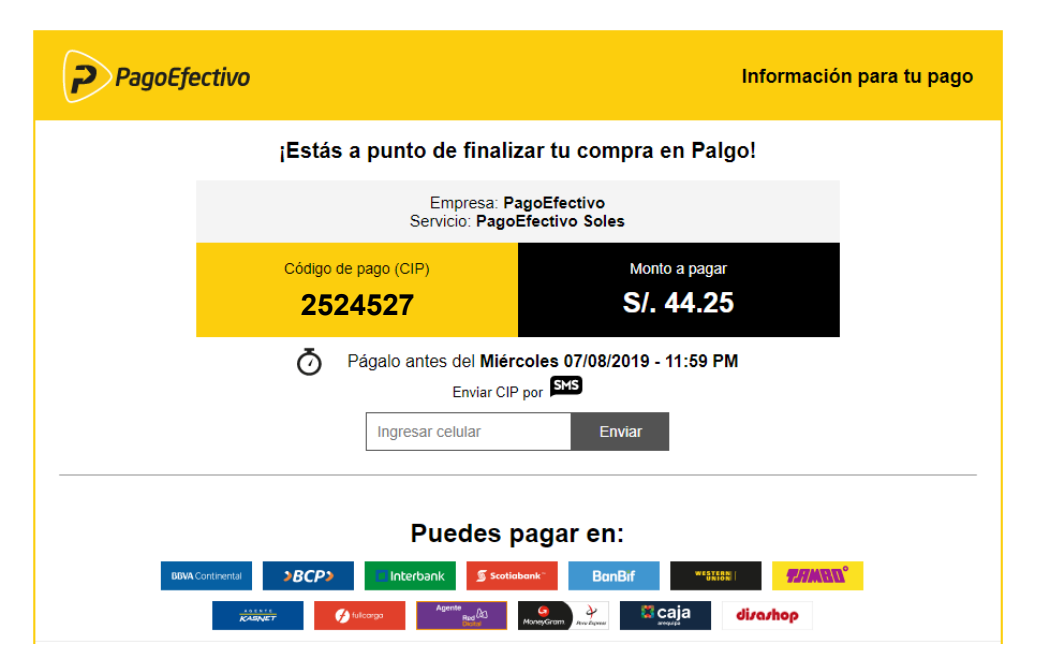

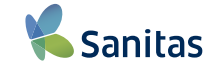

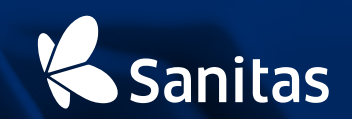